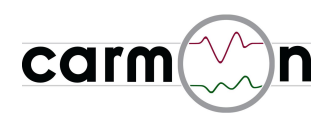

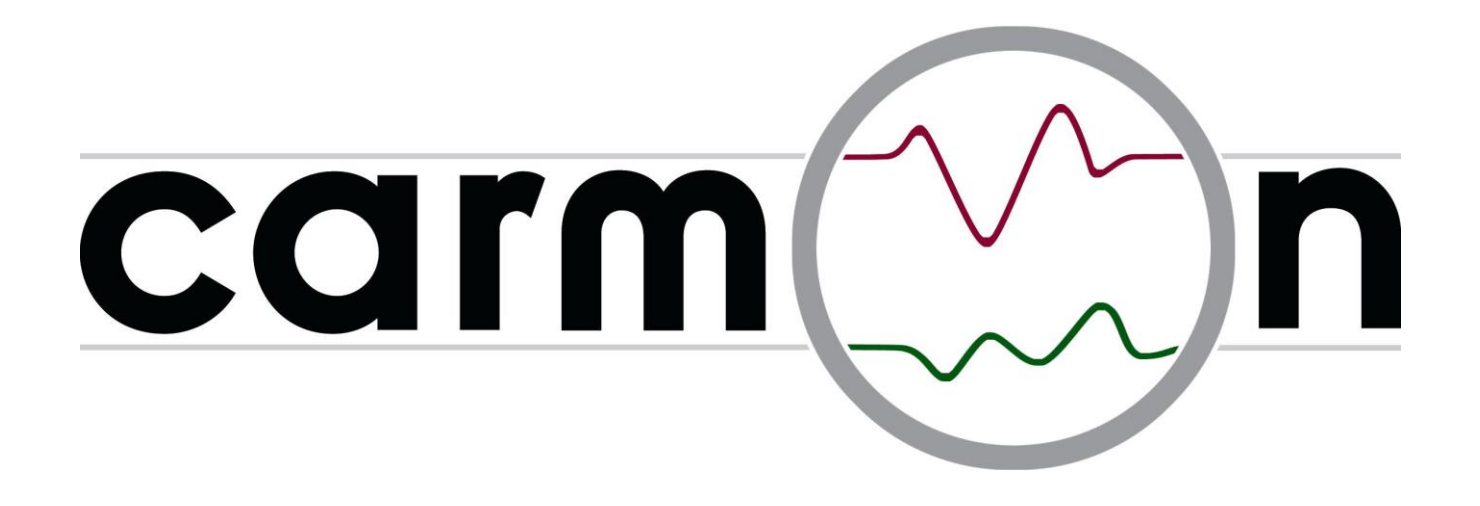

# **Einbau- und Bedienungsanleitung carmon mobile**

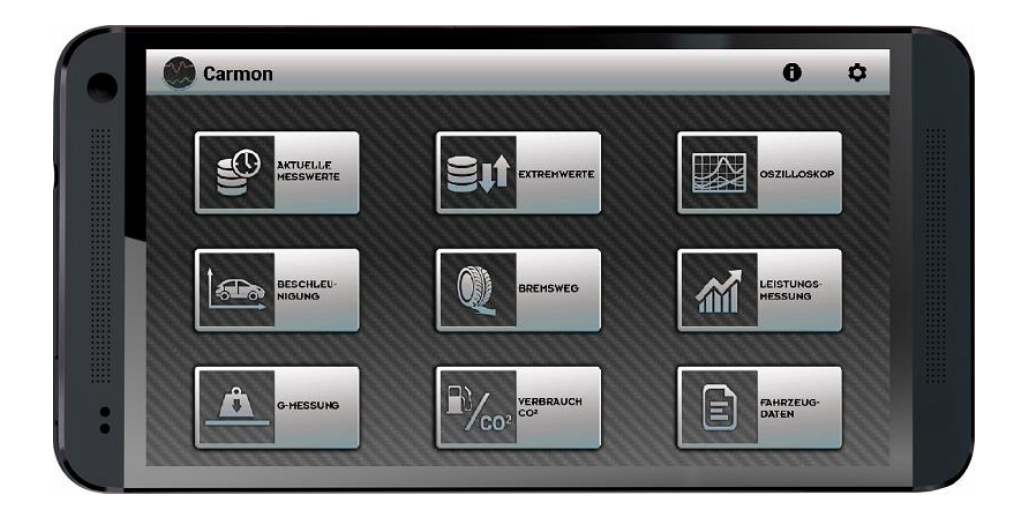

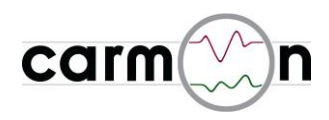

## **Inhaltsverzeichnis**

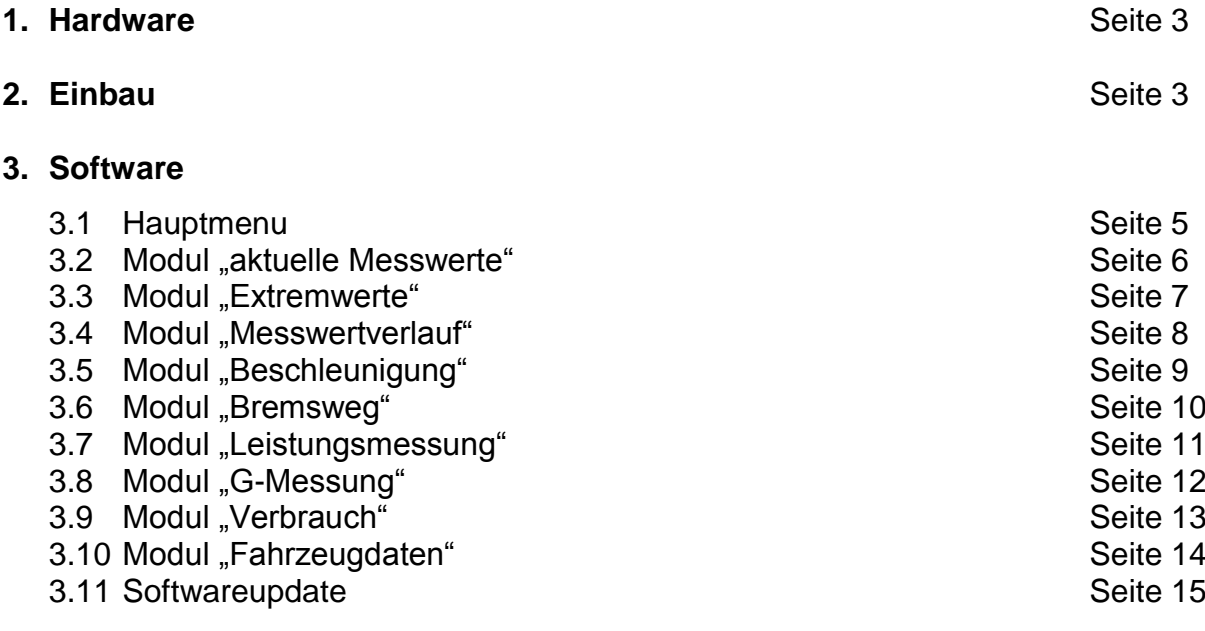

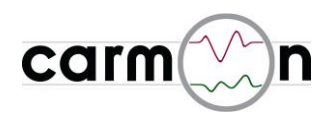

## **1. Hardware**

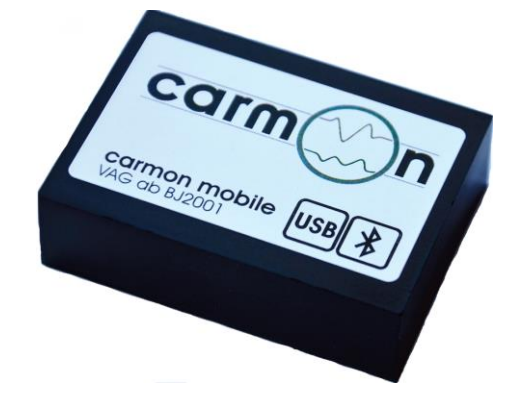

#### **Technische Daten:**

- Prozessor: 400MHz-Risc-CPU
- integriertes Bluetoothmodul
- USB-Buchse für einfache SW-Updates
- voll vergossene Elektronik
- kompakte Bauform (70 x 40 x 20mm)

**2. Einbau (Bilder vom Audi TT 8J)**

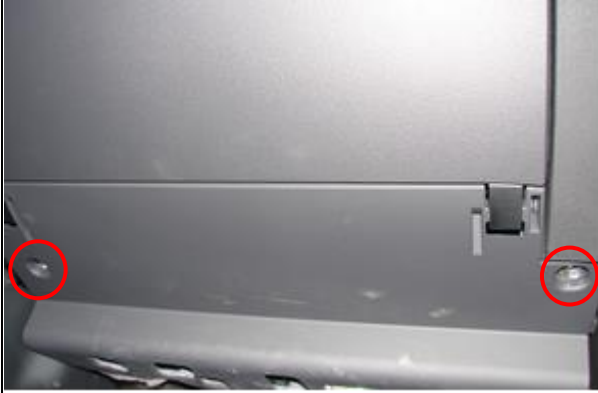

Bild 1: Handschuhfach ausbauen, dazu 5 Schrauben lösen. Hier im Bild sind zwei Schrauben unten zu lösen.

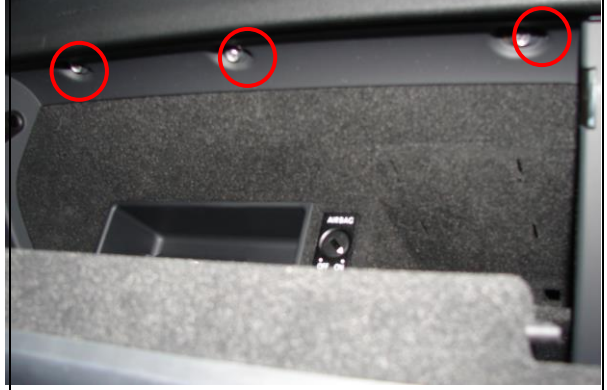

Bild 2: drei Schrauben innen im Handschuhfach lösen

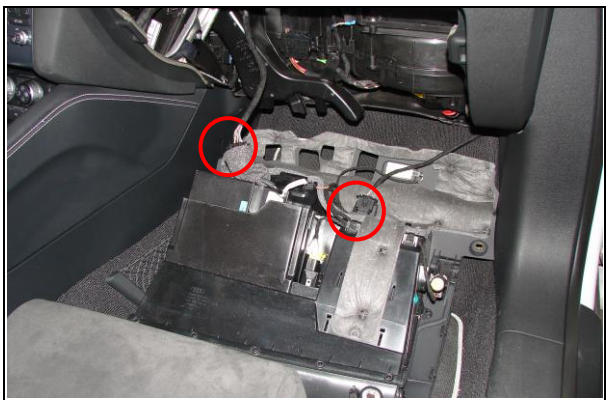

Bild 3: Handschuhfach ausgebaut. Alle Steckverbindungen lösen (hier zwei) und Handschuhfach herausnehmen

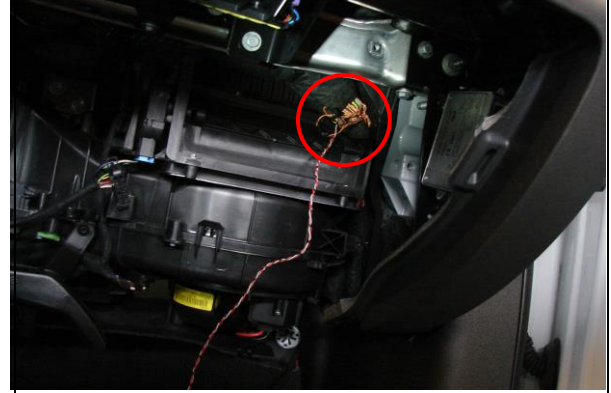

Bild 4: Anschluss Motor-CAN am Kabelbaum hinter dem Handschuhfach

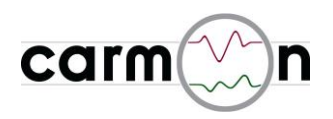

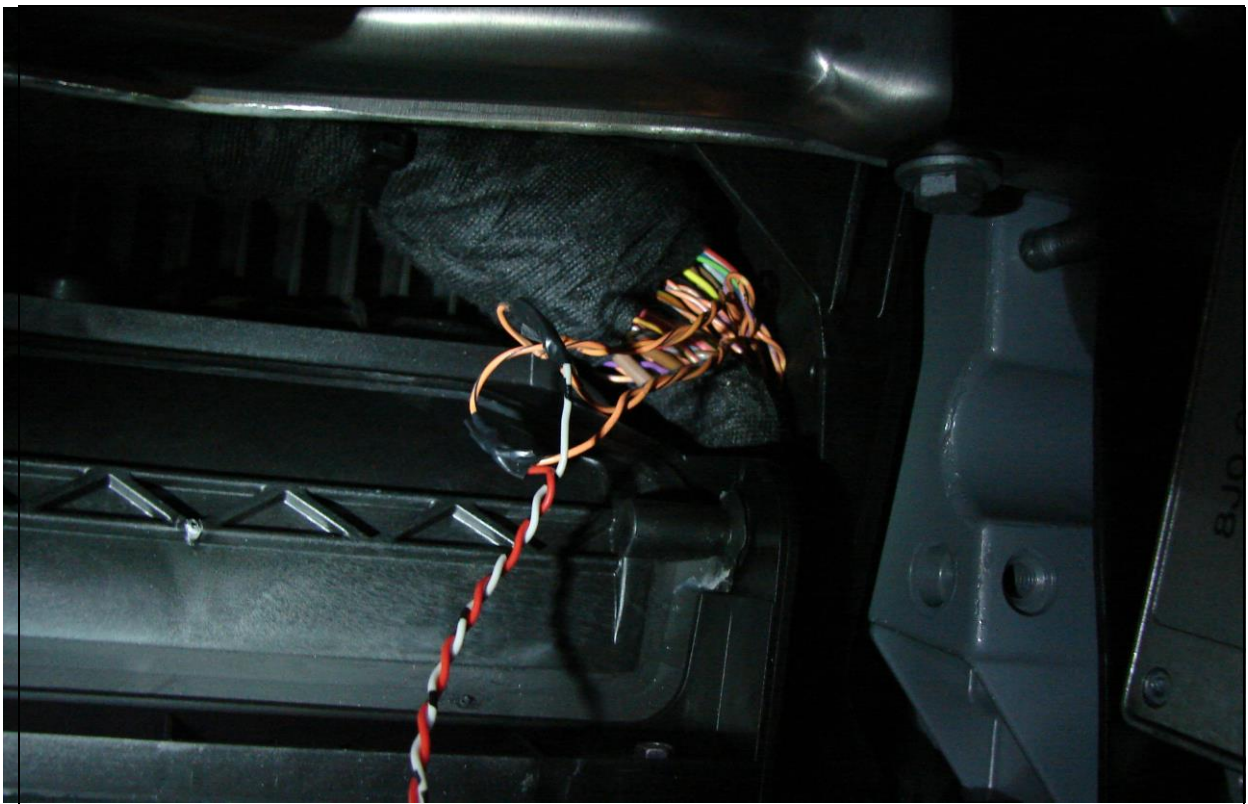

Bild 5: das rot/graue Kabel wird mit dem orange/schwarzen und das graue mit dem orange/braunen Kabel verbunden

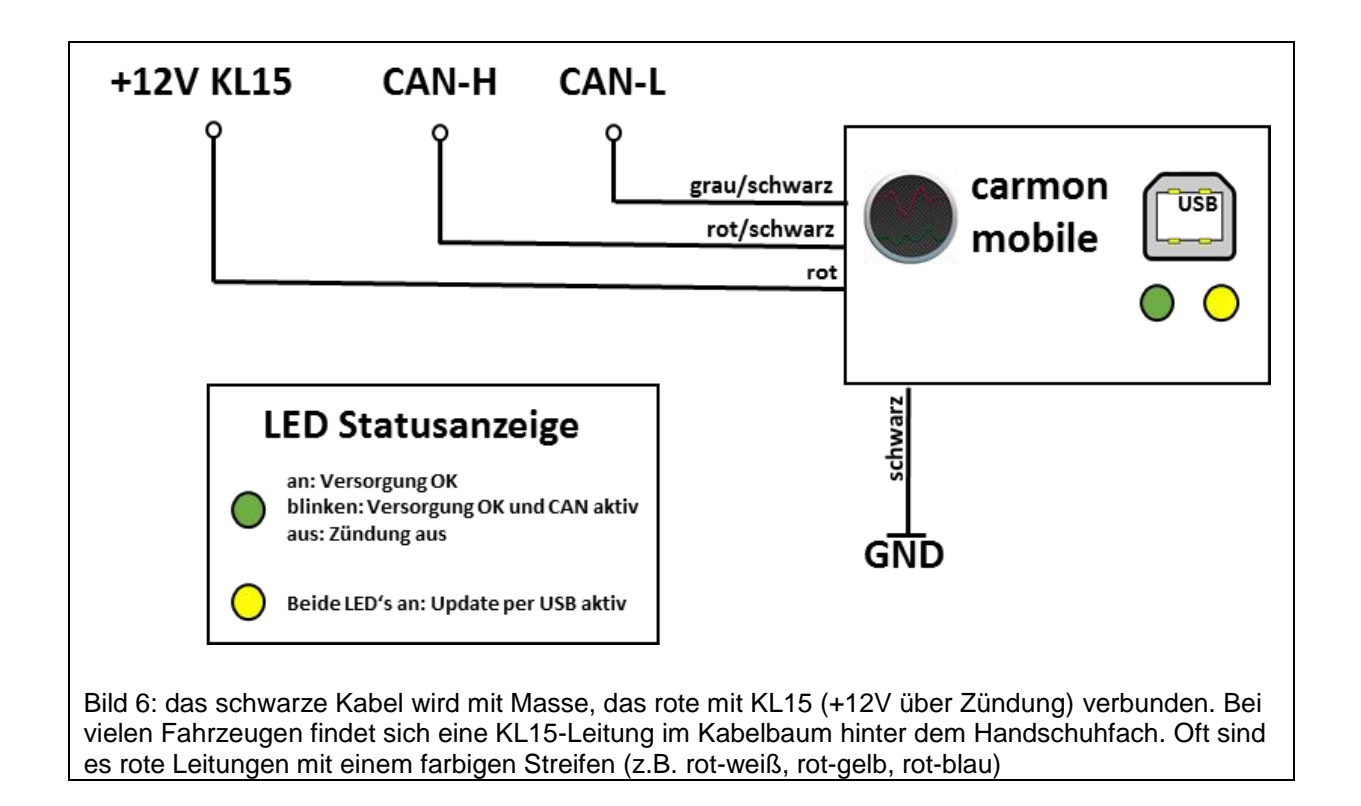

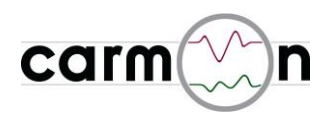

## **3. Software**

#### **3.1 Hauptmenu**

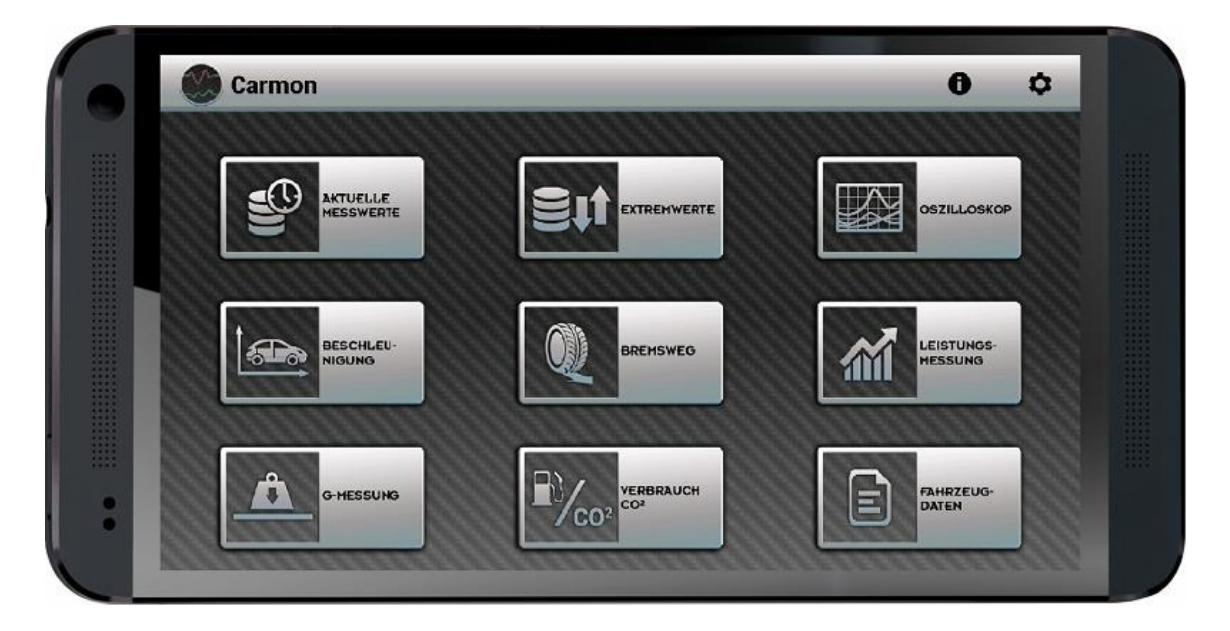

Im Hauptmenu können die einzelnen Messfunktionen angewählt werden.

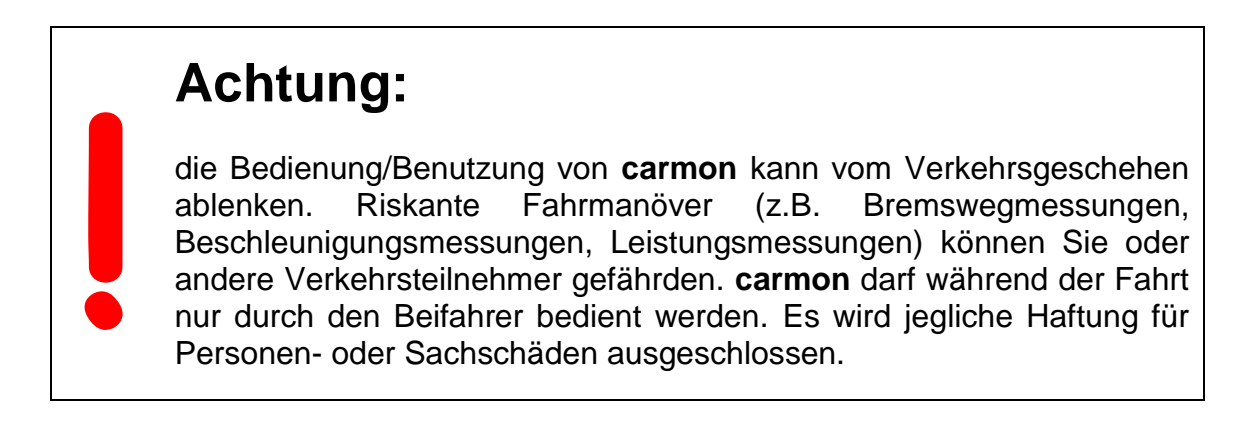

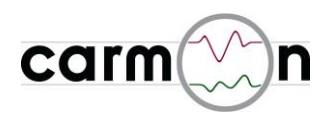

#### **3.2 aktuelle Messwerte**

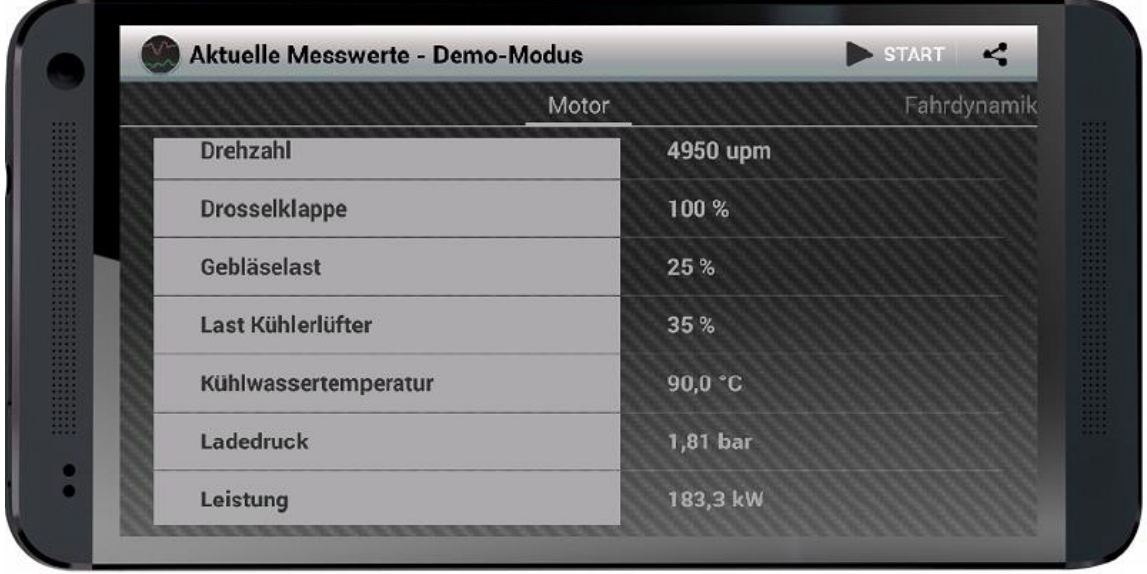

beispielhafte Bildschirmansicht

**carmon** zeigt in diesem Messmodul die wichtigsten aktuellen Messwerte in Echtzeit an. Die Messung kann angehalten werden, um die momentane Anzeige einzufrieren.

Am rechten Bildrand lässt sich die Signalauswahl hereinziehen, so können die Signale, die angezeigt werden sollen, bestimmt werden.

Oben rechts kann die aktuelle Bildansicht geteilt werden.

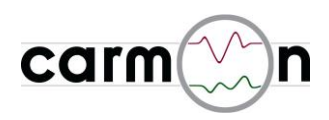

#### **3.3 Extremwerte**

|                          | Motor                 |           | Fahrdynamik |
|--------------------------|-----------------------|-----------|-------------|
| Ansauglufttemperatur     |                       | $28,0$ °C | 29,0 °C     |
| <b>Drehmoment</b>        | N                     | 20,6 Nm   | 374,9 Nm    |
| <b>Drehzahl</b>          | N                     | 750 upm   | 6750 upm    |
| <b>Drosselklappe</b>     | ເງ                    |           | 100%        |
| <b>Gebläselast</b>       | $\boldsymbol{\omega}$ | 25%       | 28%         |
| <b>Last Kühlerlüfter</b> | ርጋ                    | 35%       | 38 %        |
| Kühlwassertemperatur     | $\mathbf C$           | 89,5 °C   | 90,5 °C     |

beispielhafte Bildschirmansicht

**carmon** zeigt in diesem Messmodul die wichtigsten aktuellen Extremwerte an. Solange **carmon** aktiv ist, werden alle oben dargestellten Werte im Hintergrund überwacht und die jeweiligen Extremwerte gespeichert. Die Extremwerte können manuell zurückgesetzt werden.

Am rechten Bildrand lässt sich die Signalauswahl hereinziehen, so können die Signale, die angezeigt werden sollen, bestimmt werden.

Oben rechts kann die aktuelle Bildansicht geteilt werden.

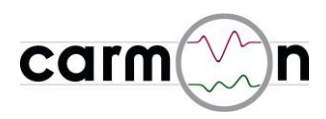

#### **3.4 Messwertverlauf**

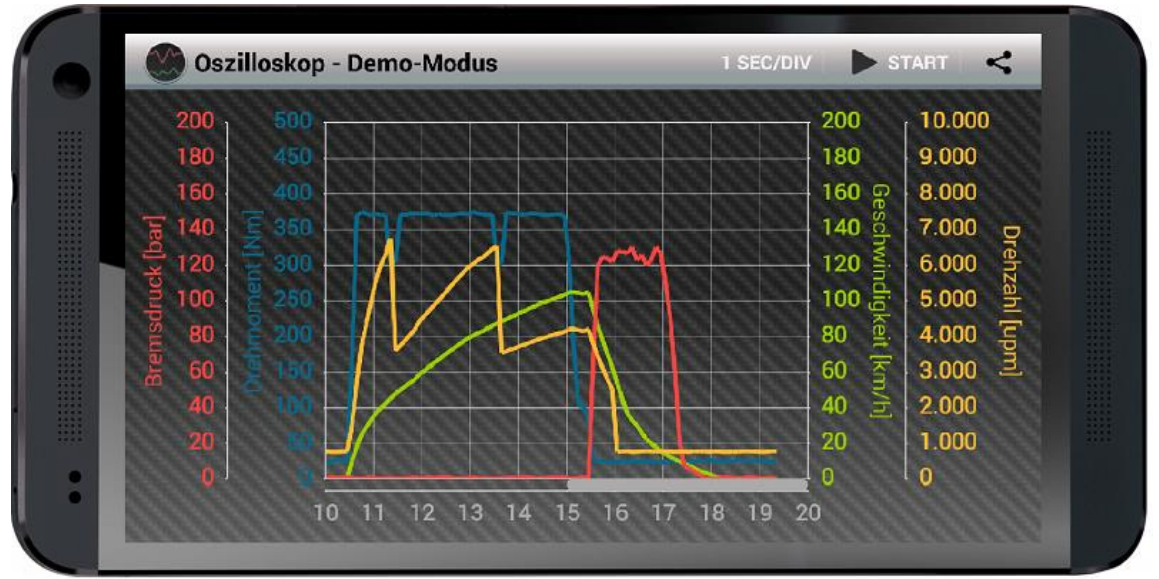

beispielhafte Bildschirmansicht (Verlauf Geschwindigkeit / Drehzahl / Bremsdruck / Drehmoment)

in dieser Ansicht können bis zu vier Signale im zeitlichen Verlauf dargestellt werden. Es stehen dabei bis zu 44 verschiedene Signale zur Auswahl - auch die Achsenskalierung und die Zeitbasis sind in weiten Bereichen wählbar.

Es stehen folgende Signale\*) bzw. Achsskalierungen zur Auswahl:

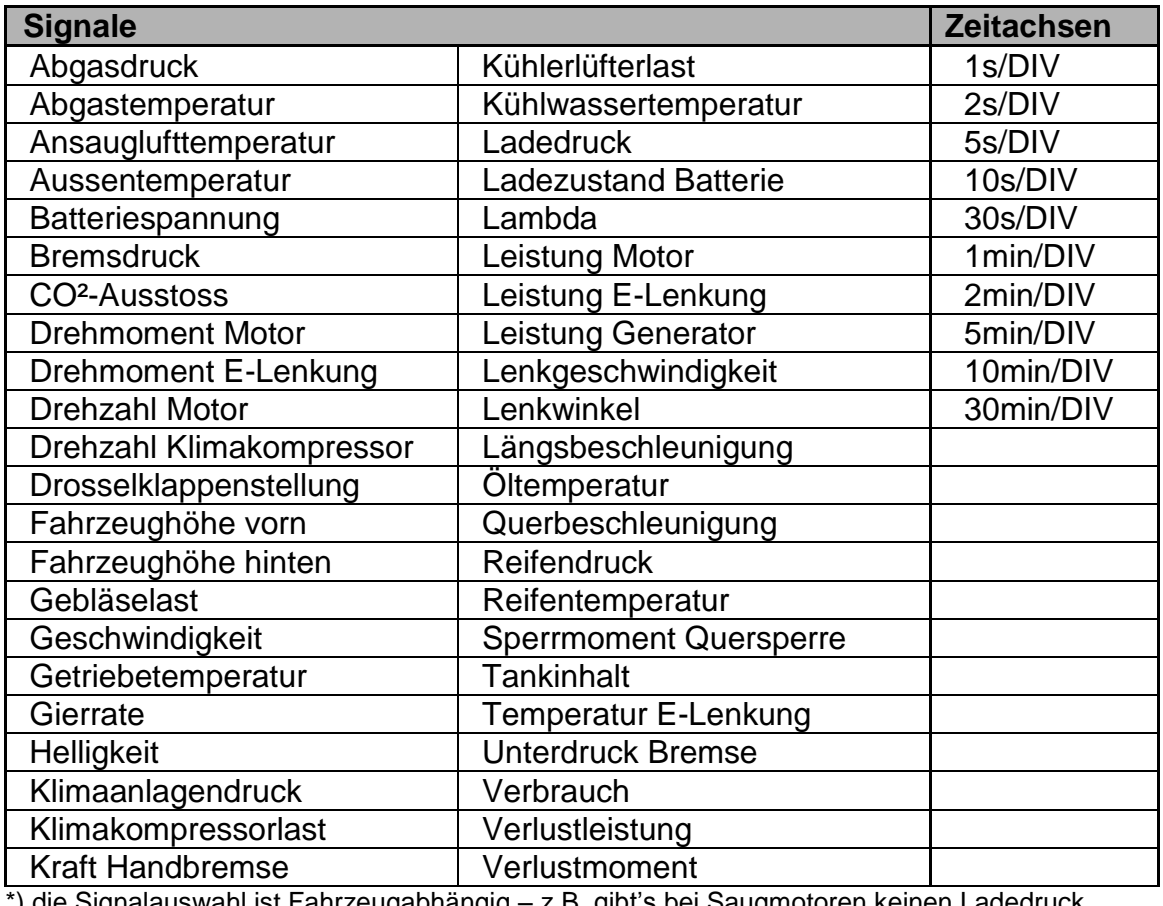

\*) die Signalauswahl ist Fahrzeugabhängig – z.B. gibt's bei Saugmotoren keinen Ladedruck

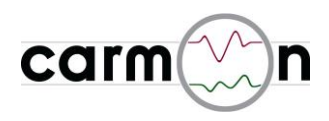

Am rechten Bildrand lässt sich die Signalauswahl hereinziehen, so können die Signale, die angezeigt werden sollen, bestimmt werden.

Oben rechts wird die Zeitbasis gewählt und die Messung gestartet und gestoppt. Zudem kann die aktuelle Bildansicht geteilt werden.

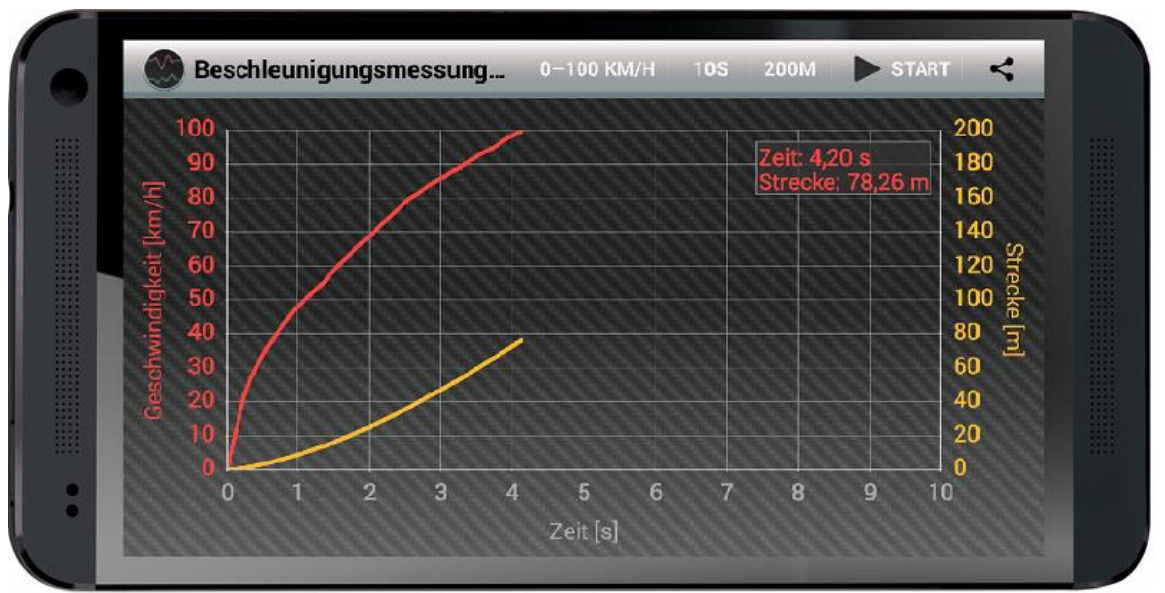

#### **3.5 Beschleunigung**

beispielhafte Bildschirmansicht (Messung 0-100Km/h in 4.20s, benötigte Strecke: 78.26m)

**carmon** bietet die Möglichkeit der vollautomatischen Beschleunigungsmessung, z. B. von 0 bis 100 Km/h. Dabei startet und stoppt die Messung vollautomatisch. Die Messgenauigkeit hat eine Auflösung von 0.01s / 0.1Km/h / 0.01m.

Die erreichte Messzeit wird incl. Angabe der Wegstrecke bzw. Geschwindigkeit angezeigt. Anhand des mitgeschriebenen Kurvenverlaufs sind Verzögerungen, die beispielsweise durch Schaltvorgänge oder den Schlupf beim Anfahren entstehen, leicht abzulesen.

Es sind folgende Messmodi bzw. Achsskalierungen möglich:

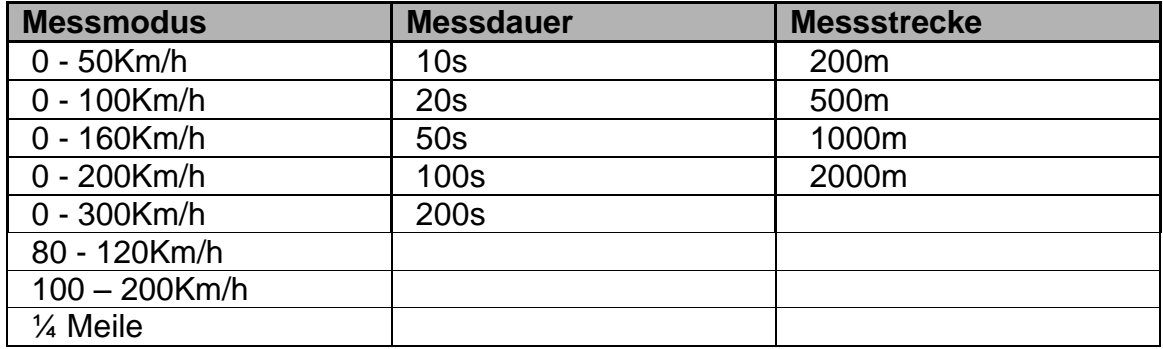

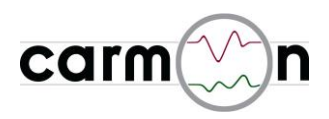

#### **3.6 Bremsweg**

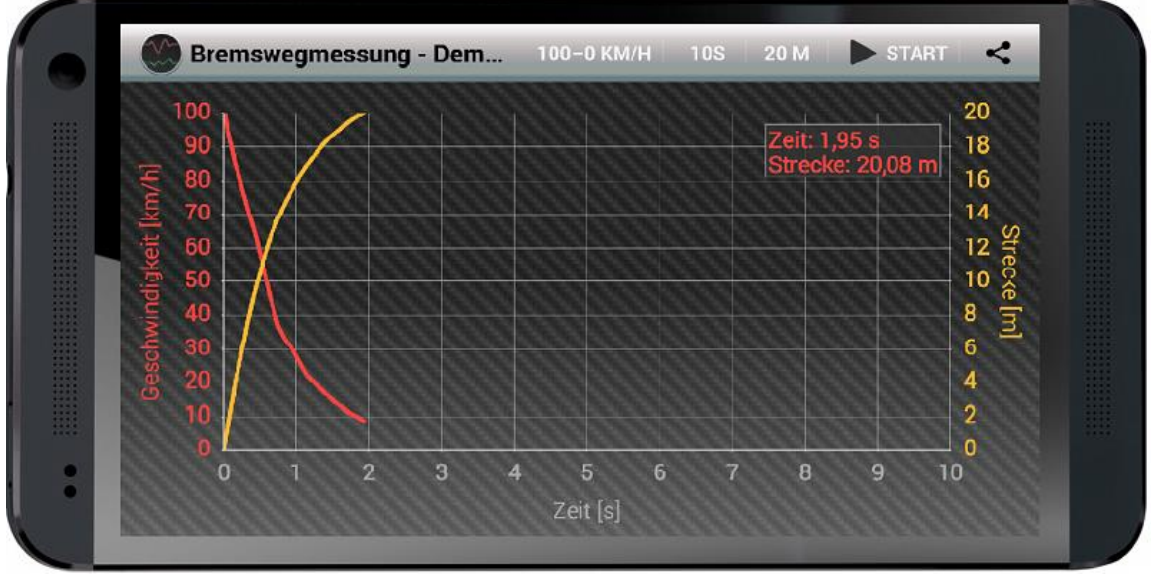

beispielhafte Bildschirmansicht (Messung 100-0Km/h in 20.02m, Bremsvorgang dauert 1.95s)

**carmon** bietet in diesem Messmodul die Möglichkeit der vollautomatischen Bremswegmessung, z. B. von 100 bis 0 Km/h.

Dabei startet die Messung automatisch bei erreichen der Startgeschwindigkeit und stoppt sobald das Fahrzeug steht. Die Messgenauigkeit ist mit einer Auflösung von 0.01s bzw. 1cm als sehr hoch zu bezeichnen.

Die erreichte Wegstrecke wird incl. Angabe der benötigten Zeit angezeigt.

Es sind folgende Messmodi bzw. Achsskalierungen möglich:

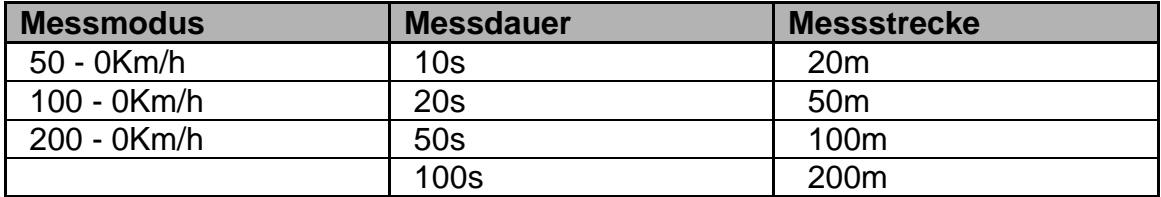

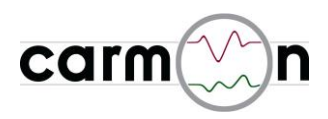

#### **3.7 Leistungsmessung**

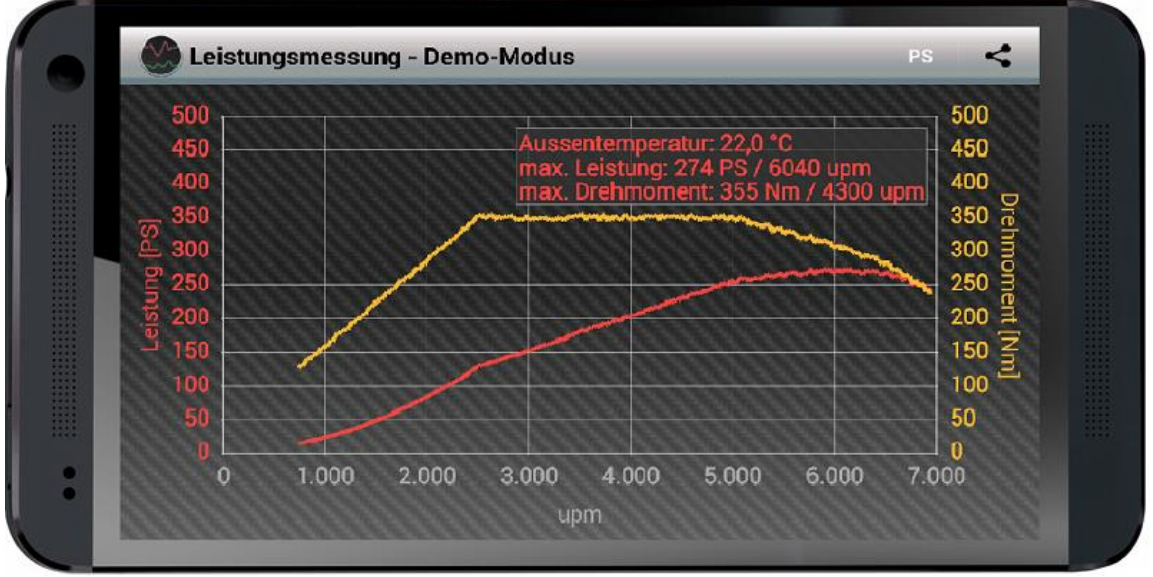

beispielhafte Bildschirmansicht (Messung Pmax = 202kW / Mmax = 323Nm)

Solange **carmon** aktiv ist, wird im Hintergrund zu jeder gemessenen Drehzahl die maximal abgerufene Leistung und das maximal abgerufene Drehmoment gespeichert. Den Kurvenverlauf können Sie hier betrachten und gegebenenfalls die gespeicherten Werte löschen. Die Messdaten werden vom Motorsteuergerät ausgegeben und in Echtzeit vom CAN-Bus gelesen. Beachten Sie, dass die angezeigten Daten je nach Motorsteuerung von der Realität abweichen können.

Die erreichten Maximalwerte werden zusätzlich incl. Drehzahlangabe ausgegeben.

Es sind folgende Achsskalierungen möglich:

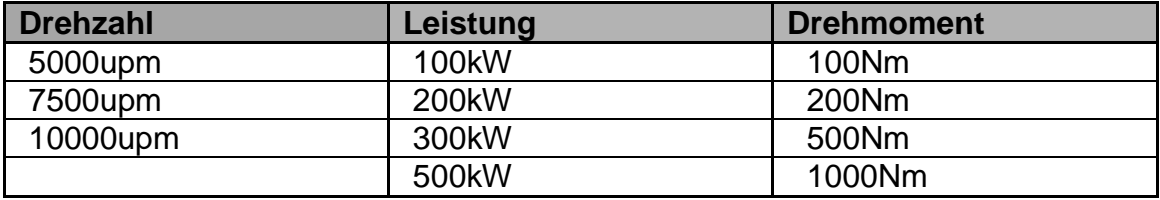

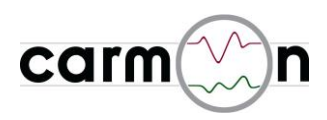

#### **3.8 G-Messung**

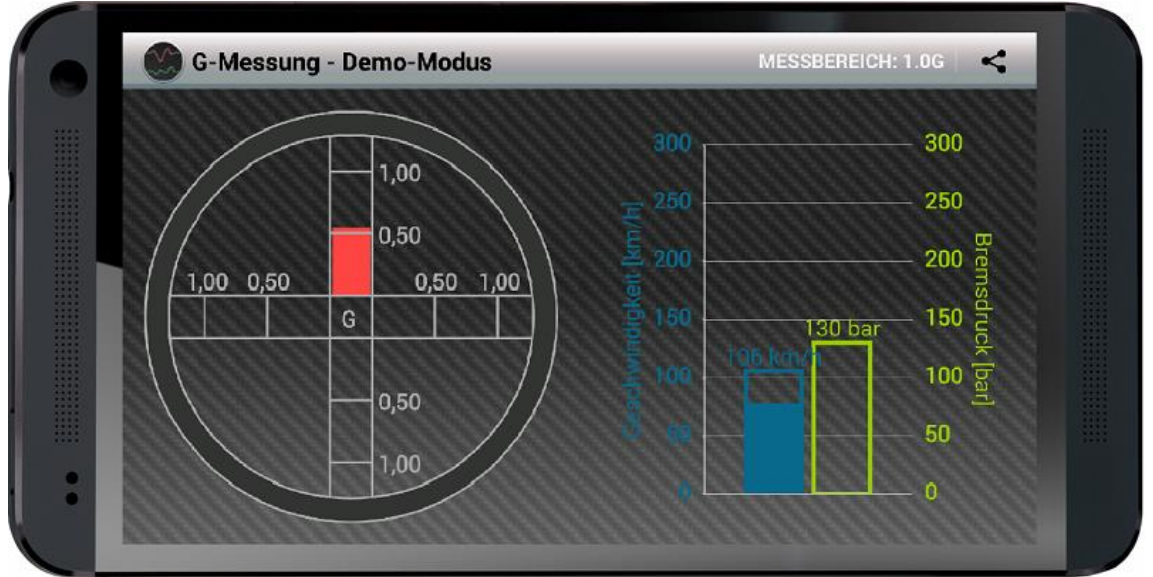

beispielhafte Bildschirmansicht

in diesem Messmodul stellt **carmon** die wirksamen Beschleunigungskräfte in Längs- und Querrichtung dar. Zusätzlich werden die Fahrzeuggeschwindigkeit und der Bremsdruck als Balken (blau und grün) dargestellt.

Die Maximalwerte werden grafisch als Balken gespeichert.

Der Messbereich für die wirksamen Beschleunigungen kann zwischen 0.5g und 1.0g umgeschaltet werden.

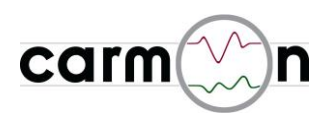

#### **3.9 Verbrauch**

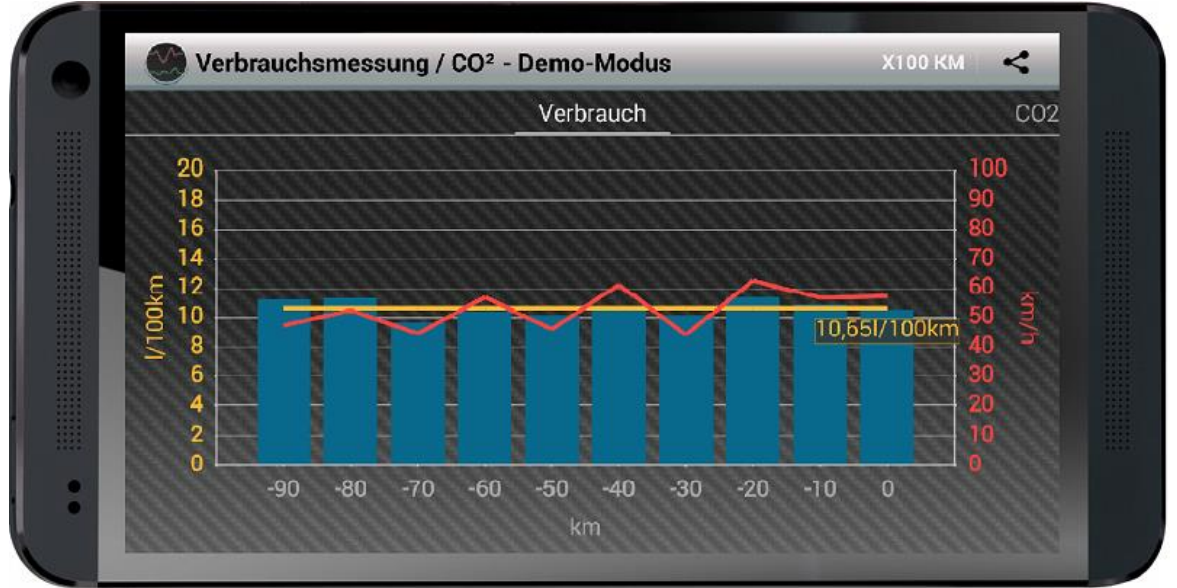

beispielhafte Bildschirmansicht

in diesem Messmodul stellt **carmon** den Verbrauch bzw. CO²-Ausstoß dar. Zudem wird die im jeweiligen Messintervall gefahrene Durchschnittsgeschwindigkeit angezeigt. Die zugrunde liegende Messstrecke kann zwischen 100km, 1000km und 10000km umgeschaltet werden.

Der Verbrauch/CO²-Ausstoß der letzten 10km, 100km bzw. 1000km ist durch den rechten Balken im Bild dargestellt. Die Balken "wandern" also alle 10km, 100km bzw. 1000km um eine Position nach links und ermöglichen so, den Verbrauch/CO²-Ausstoß über eine längere Zeit zu beobachten.

Die Minimal-, Maximal- und Mittelwerte werden berechnet und angezeigt. Im Diagramm wird der Mittelwert durch die gelbe Linie dargestellt.

#### **Achtung:**

**!** Die erste Verbrauchsmessung beginnt bei einem durch 10km, 100km bzw. 1000km teilbaren Kilometerstand (also z.B. bei 56780km, 56800km oder 57000km). Deshalb ist es möglich, dass der erste Messbalken erst nach 20km, 200km bzw. 2000km sichtbar wird.

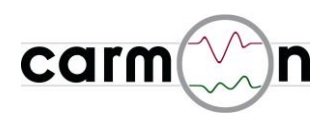

### **3.10 Fahrzeugdaten**

| Fahrzeugdaten - Demo-Modus  |         | K |
|-----------------------------|---------|---|
| Motor                       | diverse |   |
| <b>CAN Buslast</b>          | 43.5%   |   |
| <b>CAN Botschaften</b>      | 1543/s  |   |
| <b>Anzahl Starts</b>        | 6542    |   |
| Betriebsstunden             | 3489.4h |   |
| <b>Zeit seit Start</b>      | 35min   |   |
| <b>Verbrauch seit Start</b> | 13.51   |   |
| <b>CO2 seit Start</b>       | 0.238kg |   |

beispielhafte Bildschirmansicht (Audi TTS Roadster)

**carmon** stellt in dieser Ansicht folgende interessante Fahrzeugdaten\*) dar:

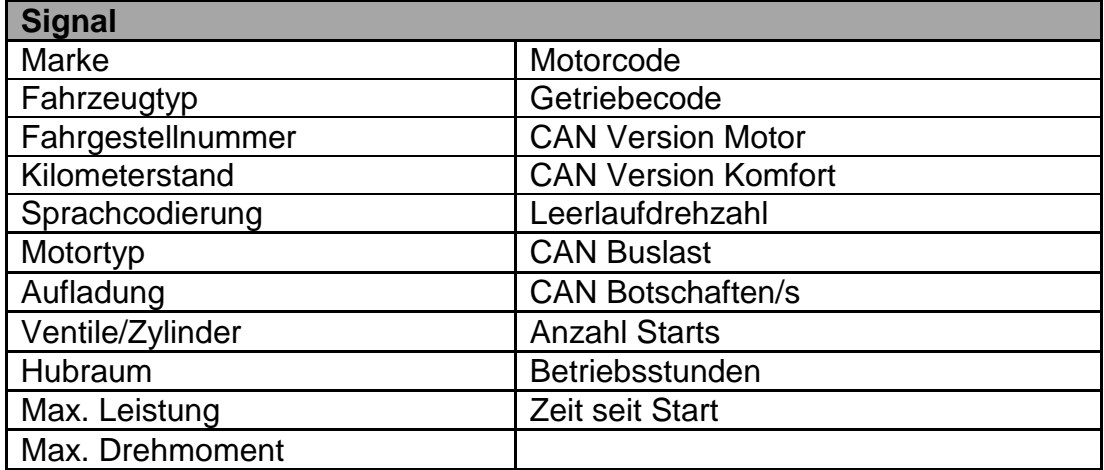

\*) die darstellbaren Informationen sind fahrzeugabhängig

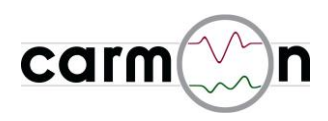

#### **3.11 Softwareupdate**

Das Softwareupdate erfolgt in 4 einfachen Schritten:

1. trennen Sie **alle** Kabel vom **carmon**-Steuergerät und schließen Sie es per USB-Kabel an den PC an, das **carmon**-Steuergerät meldet sich als Laufwerk:

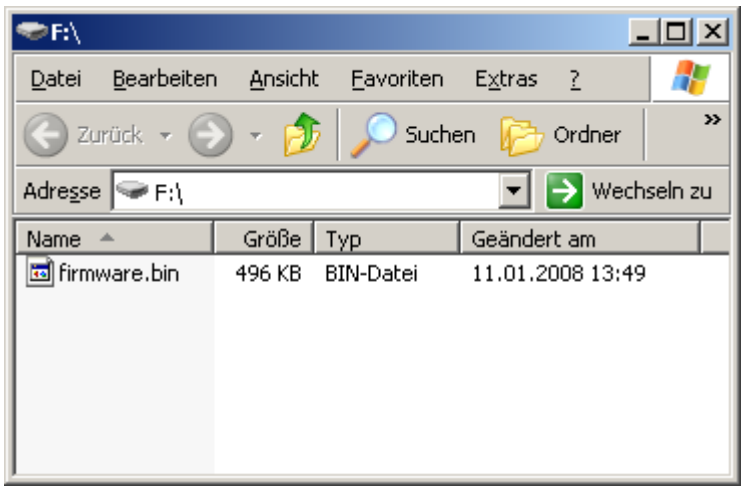

- 2. die Datei **firmware.bin** löschen
- 3. die neue Datei **firmware.bin** auf das Laufwerk kopieren

#### **Achtung:**

**!**

**!**

Trennen Sie während des Kopierens auf keinen Fall die USB-Verbindung, ansonsten kann die **carmon**-Steuereinheit beschädigt werden. Der Dateiname muss zwingend "firmware.bin" lauten, deshalb bitte nicht umbenennen.

4. nachdem die Datei kopier wurde, trennen Sie das **carmon**-Steuergerät vom PC und bauen es wieder ins Auto ein, beim nächsten Start wird die neue SW automatisch geladen.

#### **Achtung:**

Bei Auslieferung ist automatisch die neueste Software installiert, Sie werden per Email informiert, wenn es Updates gibt.